# **Install for Wrangler Enterprise Application**

## **Contents:**

- [Download](#page-0-0)
- [Setup](#page-0-1)
- [Install for Windows](#page-0-2)
- [Windows Command Line Installation and Configuration](#page-0-3)
- [Launch the Application](#page-1-0)
- [Documentation Note](#page-2-0)
- [Uninstall](#page-2-1)
- [Troubleshooting](#page-2-2)
	- [Cannot connect to server](#page-2-3)
	- ["Does Not Support Your Browser" error](#page-2-4)

If your environment does not support the use of Chrome, you can install the Wrangler Enterprise desktop application to provide the same access and functionality as the Trifacta® application. This desktop application connects to the enterprise Trifacta instance and provides the same capabilities without requiring a locally installed version of Chrome browser.

Trifacta application is a hybrid desktop application.Your local application instance accesses registered data files located in the datastore to which the Trifacta server is connected.

**NOTE:** The Wrangler Enterprise desktop application is supported on Windows only. The application also supports Single Sign On (SSO), if it is enabled.

## <span id="page-0-0"></span>Download

To begin, you must download the following Windows MSI file (TrifactaEnterpriseSetup.msi) from the location where your software was provided.

If you are planning to automate installation to desktops in your environment, please also download setTrifacta Server.ps1.

## <span id="page-0-1"></span>**Setup**

Before you begin, you should perform any necessary configuration of the Trifacta Server before deploying the instances of the application. See [Configure for Trifacta Enterprise Application](https://docs.trifacta.com/display/r050/Configure+for+Trifacta+Enterprise+Application).

<span id="page-0-2"></span>Install for Windows

## **Steps:**

- 1. On your Windows desktop, double-click the MSI file.
- 2. Follow the on-screen instructions to install the software.

## <span id="page-0-3"></span>Windows Command Line Installation and Configuration

As an alternative, you can perform installation and initial configuration from the command line. Download the MSI and the PS1 files to a local directory that is accessible.

**NOTE:** For command line install, you must download from the setTrifactaServer.ps1 from the download location.

#### **Install software**:

```
msiexec /i <path_to_TrifactaEnterpriseSetup.msi> /passive
```
#### **Configure URL of Trifacta Server:**

setTrifactaServer.ps1 -trifactaServer <server\_url> -installDir <local\_dir>

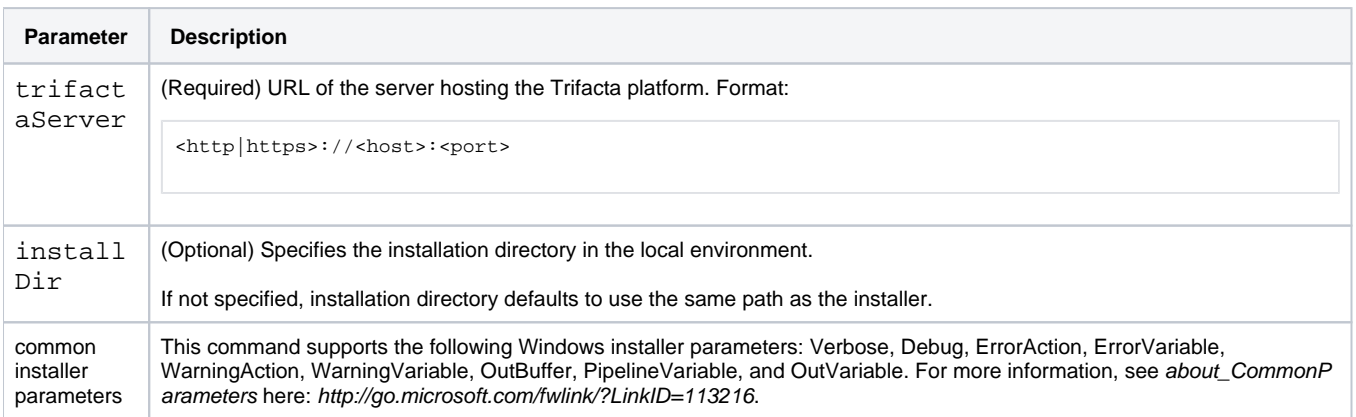

After this install is completed, desktop users should be able to use the application normally.

## <span id="page-1-0"></span>Launch the Application

#### **Steps:**

- 1. When installation is complete, double-click the application icon.
- 2. For the Trifacta Server, please enter the full URL including port number of the Trifacta instance to which you are connecting.
	- a. By default, the server is available over port 3005. For more information, please contact your IT administrator.
	- b. If you connect to the Internet through a proxy, additional configuration is required. See [Configure Server Access through Proxy](https://docs.trifacta.com/display/r050/Configure+Server+Access+through+Proxy).

**NOTE:** If you make a mistake in specifying the URL to the Trifacta server, please uninstall and reinstall the MSI. This step clears the local application cache, and you can enter the appropriate path through the application. See [Uninstall](#page-2-1) below.

3. When the proper URL and port number are provided, you may launch the application.

4. If your environment contains multiple Trifacta Server deployments, you can select the one to which to connect:

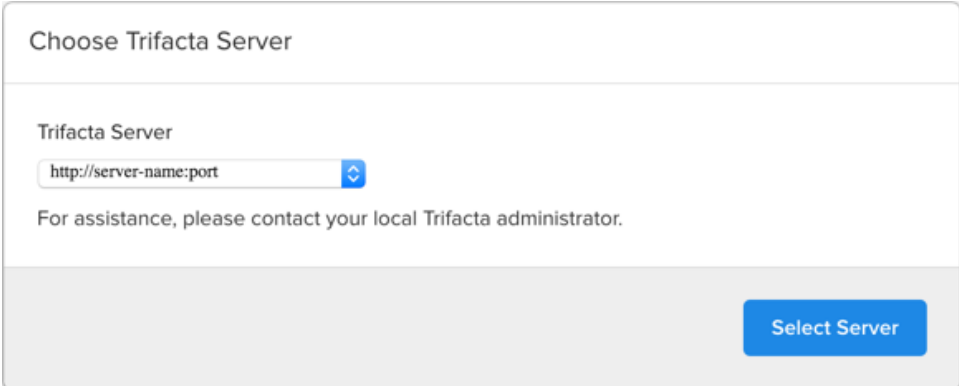

## **Figure: Choose Server**

5. Login with your Trifacta account. See [Login](https://docs.trifacta.com/display/r050/Login).

## <span id="page-2-0"></span>Documentation Note

Unless specifically noted, all features described for Trifacta Wrangler Enterprise or the Trifacta application apply to the Wrangler Enterprise desktop application.

## <span id="page-2-1"></span>**Uninstall**

To uninstall from your Windows machine, use the Add or Remove Programs control panel.

## <span id="page-2-2"></span>**Troubleshooting**

#### <span id="page-2-3"></span>**Cannot connect to server**

If you are unable to connect to the Trifacta server, please do the following:

- 1. Verify that you are connecting to the appropriate URL.
	- a. If you are connecting to the incorrect URL, please uninstall the application and re-install using the MSI file. See [Uninstall](#page-2-1) above.
- 2. Verify if you need to connect to the server through a proxy server. If so, additional configuration is required. See [Configure Server Access through Proxy](https://docs.trifacta.com/display/r050/Configure+Server+Access+through+Proxy).
- 3. Check your firewall settings.

## <span id="page-2-4"></span>**"Does Not Support Your Browser" error**

This error message indicates that you are trying to connect to an instance of the Trifacta server that does not support the Wrangler Enterprise desktop application. Please verify that your connection URL is pointed to a supported instance of the Trifacta server.